## **Token Transit Instructions**

## 1. Go to iOS or Android app store to download the Token Transit app

- a. iOS https://apps.apple.com/us/app/token-transit/id1163625818
- b. Android https://play.google.com/store/apps/details?id=com.tokentransit.tokentransit&hl=en\_US&pli=1

## 2. Once downloaded, create your account within Token Transit

| 10:12 🦪           |                                | 🗢 🖽                      | 10:12 ◀<br>< Token Transit            |                          | . II ? 85)   |  |
|-------------------|--------------------------------|--------------------------|---------------------------------------|--------------------------|--------------|--|
| Token Transit     |                                |                          | Verify                                |                          |              |  |
| Log in or creat   | e your account                 |                          |                                       |                          |              |  |
| si +1             |                                |                          | Enter the code to verify your account |                          |              |  |
| We'll s           | end a text to verify your r    | number                   | • •                                   | • •                      | • •          |  |
| l agree           | ansit's <u>Terms of Use</u> an | and Brivacy Policy       | The coo                               | le was sent to +1 206-55 | 5-0188.      |  |
| Account updates w | ill be sent via SMS. Rep       | Ny STOP to opt out.      | Verify                                |                          |              |  |
|                   | Next                           |                          | Didn't receive a code?                |                          |              |  |
| Hav               | e a Redemption Co              | ode?                     | Resend Code                           |                          |              |  |
| 1                 | 2<br>^BC                       | 3<br>DEF                 | 1                                     | 2                        | 3            |  |
| 4                 | 5                              | 6                        | 4                                     | 5                        | 6            |  |
| GHI               | JKL                            | MNO                      | GHI                                   | JKL                      | MNO          |  |
| 7<br>PGRS         | 8<br>TUV                       | 9<br>wxyz                | 7<br>PORS                             | 8<br>TUV                 | 9<br>wxyz    |  |
| + * #             | 0                              | $\langle \times \rangle$ |                                       | 0                        | $\bigotimes$ |  |
|                   |                                |                          |                                       |                          |              |  |
|                   |                                | _                        |                                       |                          |              |  |

3. Once your account is created you will then be directed to a screen that shows your current passes.

To purchase a pass, select "Buy Passes" at the bottom of the screen. You will then search for "Lewiston Maine Commuter" and select the agency

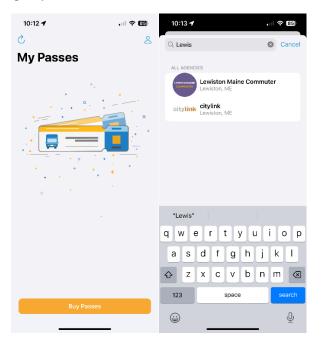

4. Select "Buy Now" for a one-way ticket. You will then be prompted to enter your payment information.

| 10:13 🕇                                                                                           | · II 🗢 85   | 10:13 🕇                                                                                                    | - II 🗢 85)                                                 | 10:13 🕇                                                                                                    | . II 🗢 85 |  |
|---------------------------------------------------------------------------------------------------|-------------|----------------------------------------------------------------------------------------------------|------------------------------------------------------------|----------------------------------------------------------------------------------------------------|-----------|--|
| Cancel                                                                                            | Ë           | Buy Passes                                                                                                    |                                                            | K Buy Passes                                                                                                    |           |  |
| Buy Passes                                                                                        |             | Buy Now                                                                                                    |                                                            | Buy Now                                                                                                    |           |  |
|                                                                                                   | ne Commuter | Adult 1 Ride                                                                                                    |                                                            | Adult 1 Ride                                                                                                    |           |  |
| Lewiston Maine Co<br>Lewiston, ME                                                                 |             | Quantity<br>1                                                                                                    | - +                                                        | Quantity<br>1                                                                                                    |           |  |
|                                                                                                   |             | \$8.00                                                                                                    |                                                            | \$8.00                                                                                                    |           |  |
|                                                                                                   |             | Total                                                                                                    |                                                            | Total                                                                                                    |           |  |
| Adult 1 Ride<br>Valid for a single ride. Ticket will display for 30 minutes.<br>\$8.00<br>Buy Now |             | \$8.00                                                                                                    |                                                            | \$8.00                                                                                                    |           |  |
|                                                                                                   |             | By confirming, you agree to Token Transit's <u>Terms of Use</u> and<br>Privacy Policy as well as any applicable Lewiston Maine |                                                            | By confirming, you agree to Token Transit's <u>Terms of Use</u> and<br><u>Privacy Policy</u> as well as any applicable Lewiston Maine |           |  |
|                                                                                                   |             | Commuter terms or policies.                                                                                                    |                                                            | Commuter terms or policies. Purchased passes are saved to your account for later use. To s                                            |           |  |
| Add To Cart                                                                                       |             | Purchased passes are saved to yo<br>using your pass, an internet conn                                                          | our account for later use. To start<br>action is required. | using your pass, an internet connection is required.                                                                                  |           |  |
|                                                                                                   |             |                                                                                                    |                                                            |                                                                                                    |           |  |
|                                                                                                   |             |                                                                                                    |                                                            | Confirm Purchase                                                                                                    |           |  |
|                                                                                                   |             |                                                                                                    |                                                            | Pay Token Transit, Inc.                                                                                                    |           |  |
|                                                                                                   |             |                                                                                                    |                                                            | \$8.00                                                                                                    |           |  |
|                                                                                                   |             | Buy wit                                                                                                    | h 🗯 Pay                                                    | Payment Method<br>Visa 4242                                                                                                    |           |  |
|                                                                                                   |             | c                                                                                                    | r                                                          |                                                                                                    |           |  |
|                                                                                                   |             | Buy wit                                                                                                    | th Card                                                    | Pay \$8.00                                                                                                    |           |  |

6. Once purchased, you will see the pass on your "My Passes" page within the app.

5.

To use the pass, simply click on it, and then click "Start My Trip." The pass will be valid for 30 minutes once you click "Start My Trip." This pass must be shown to the operator at the time of boarding.

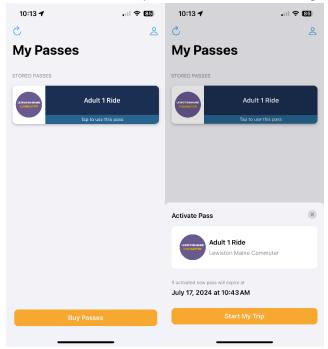

7. Show the operator your pass which will have a moving circle indicating that the pass is currently active for use.

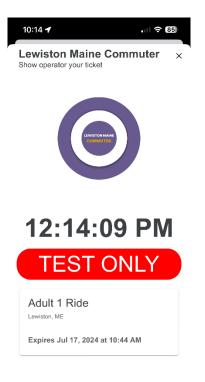